1. Orcad Programı açıldıktan sonra File -> New -> Project kısmından yeni proje oluşturulur.

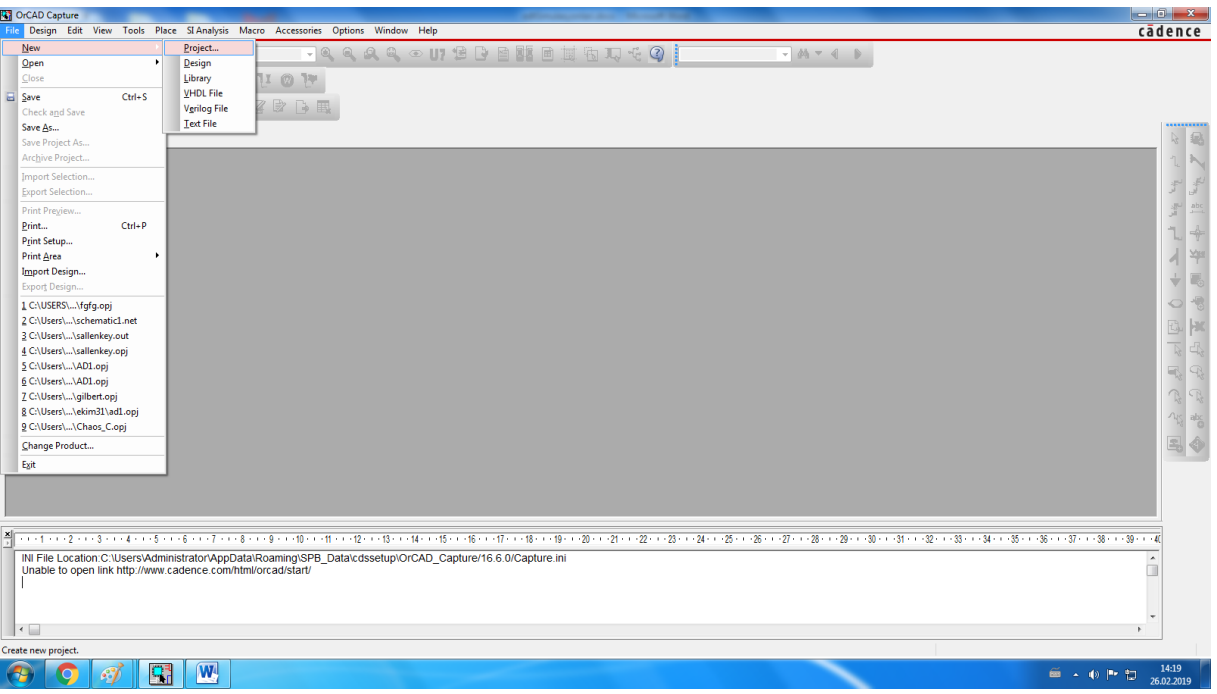

2. Projeye istenen isim verilir. İsimde türkçe karakter ve . , gibi semboller bulunmamalıdır.

Proje dosyalarının kaydedileceği klasör 'Browse' kısmından seçilir. Klasörün bulunduğu tüm path üzerinde de türkçe karakter bulunmamalıdır. İki pencerede de OK basılır.

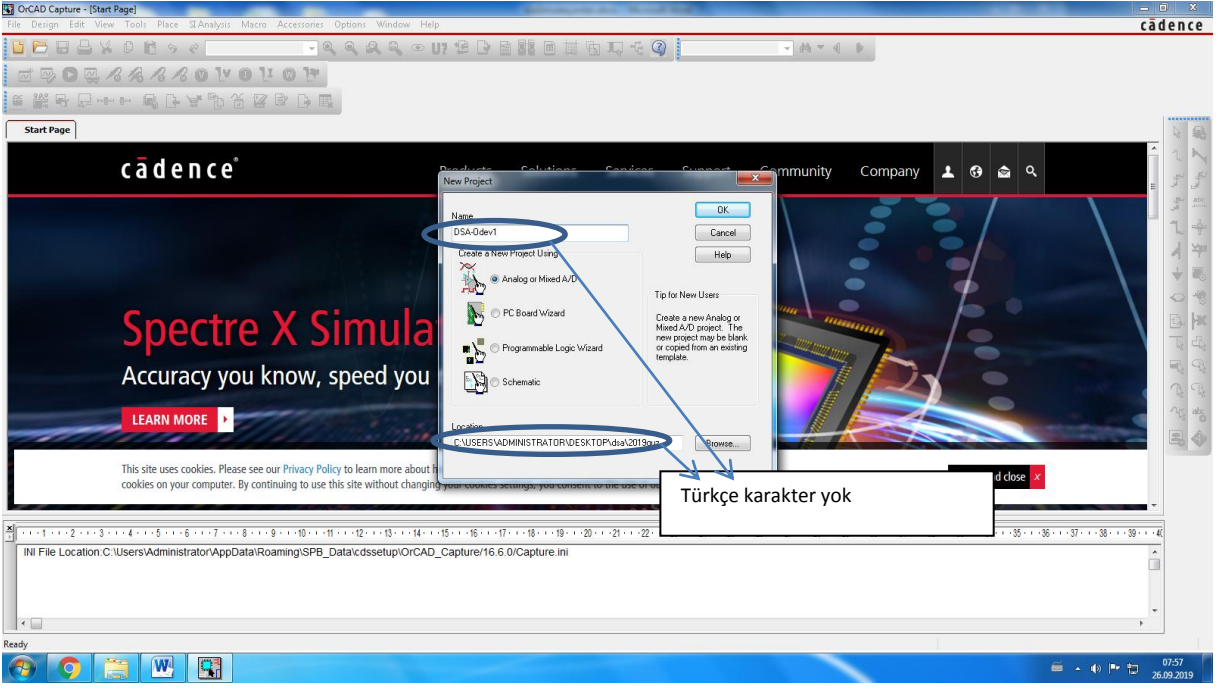

## 3. Boş bir proje yaratılır.

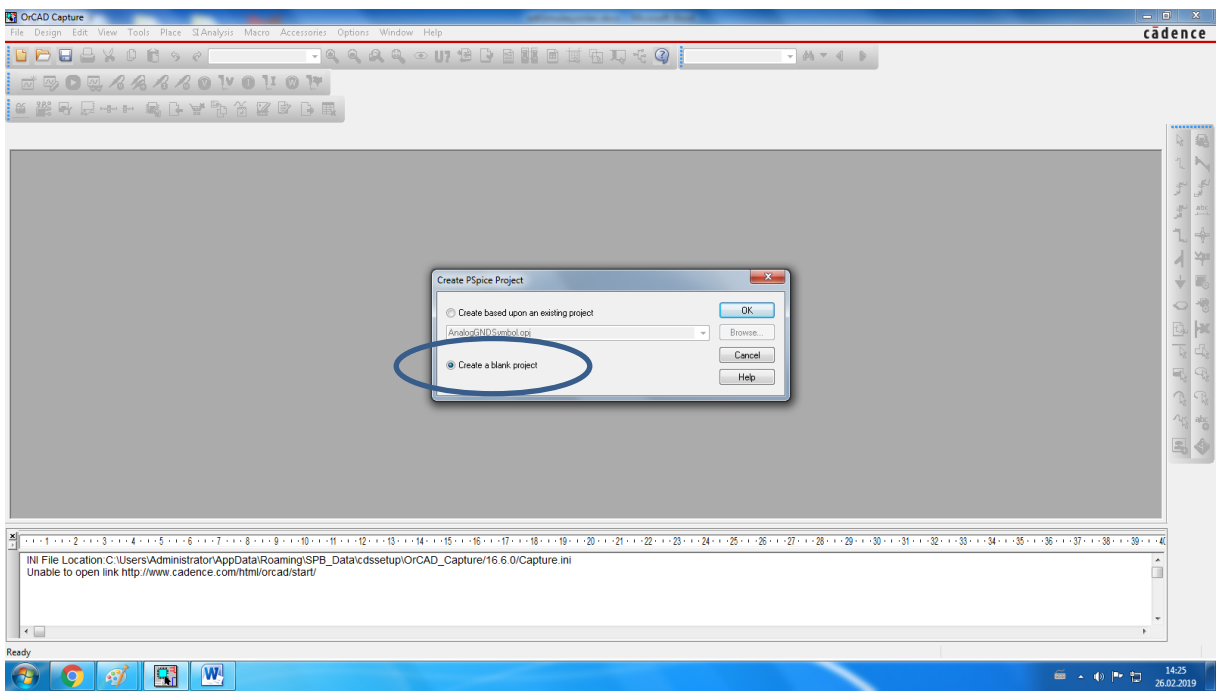

4. Oluşturulan projede Schematic kısmının altındaki Page isimli dosya çift tıklanarak açılır.

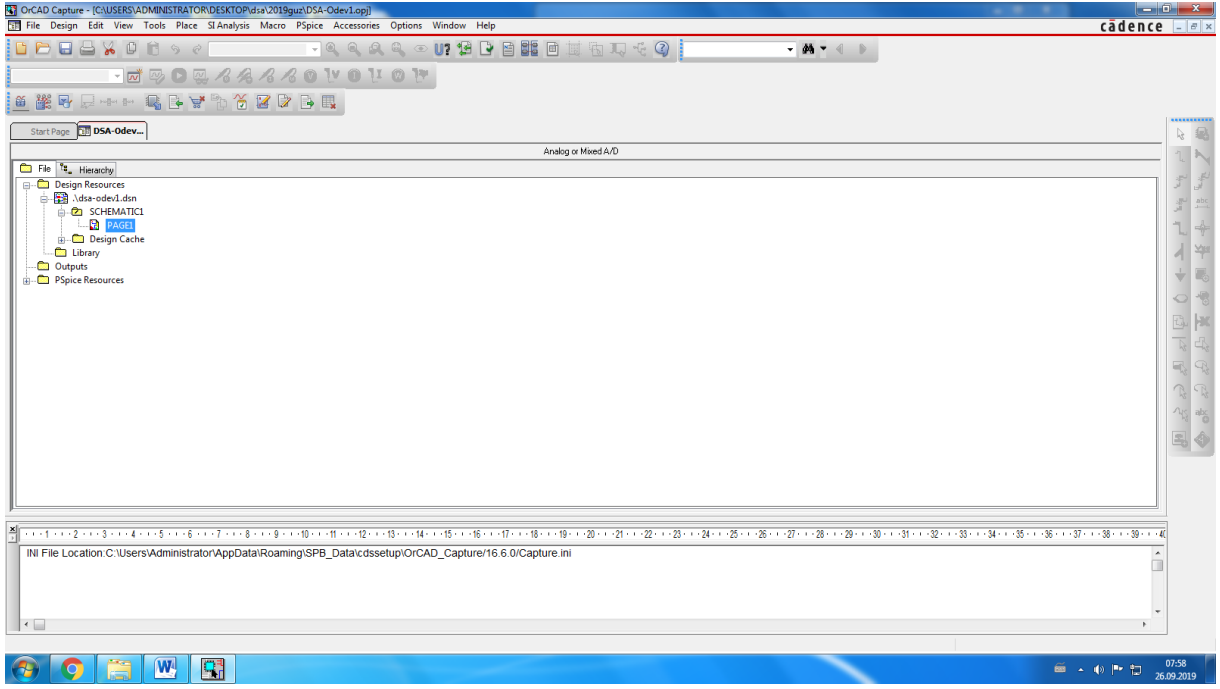

5. Sağ en üstteki seçenek tıklanır, buradan gerekli devre elemanları eklenecek.

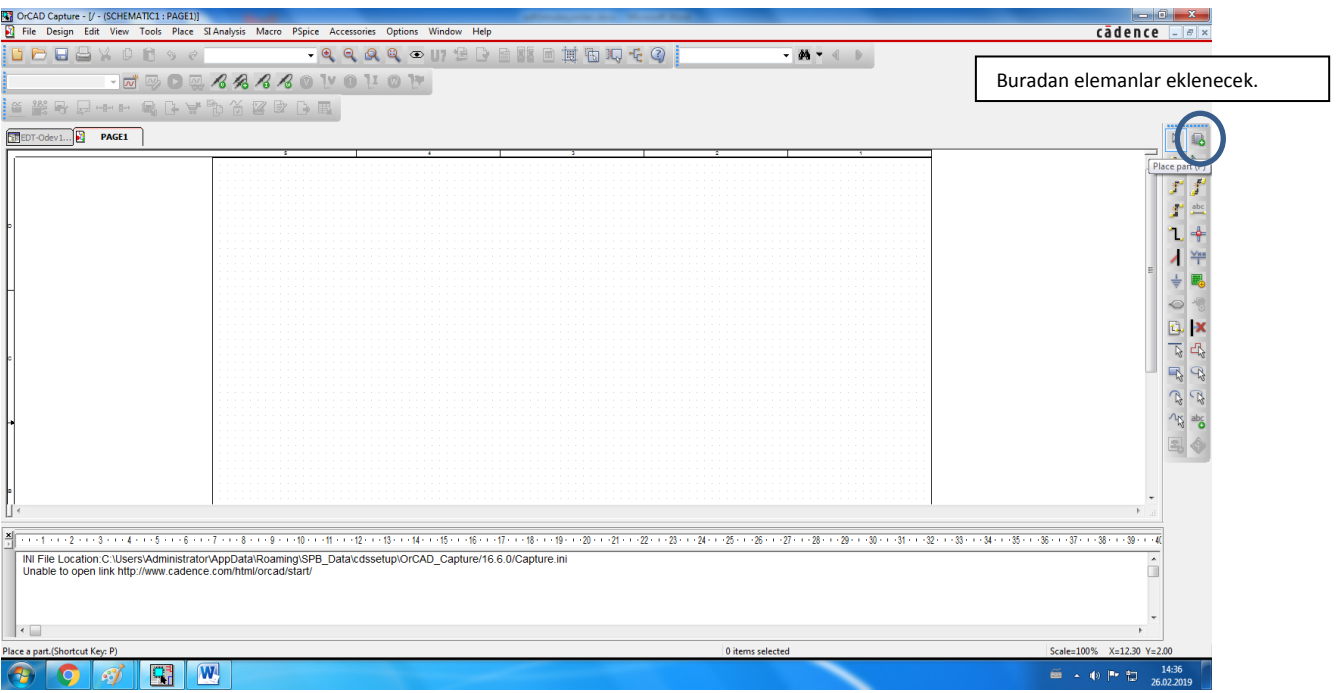

6. Libraries kısmındaki sarı kutuya basılır.

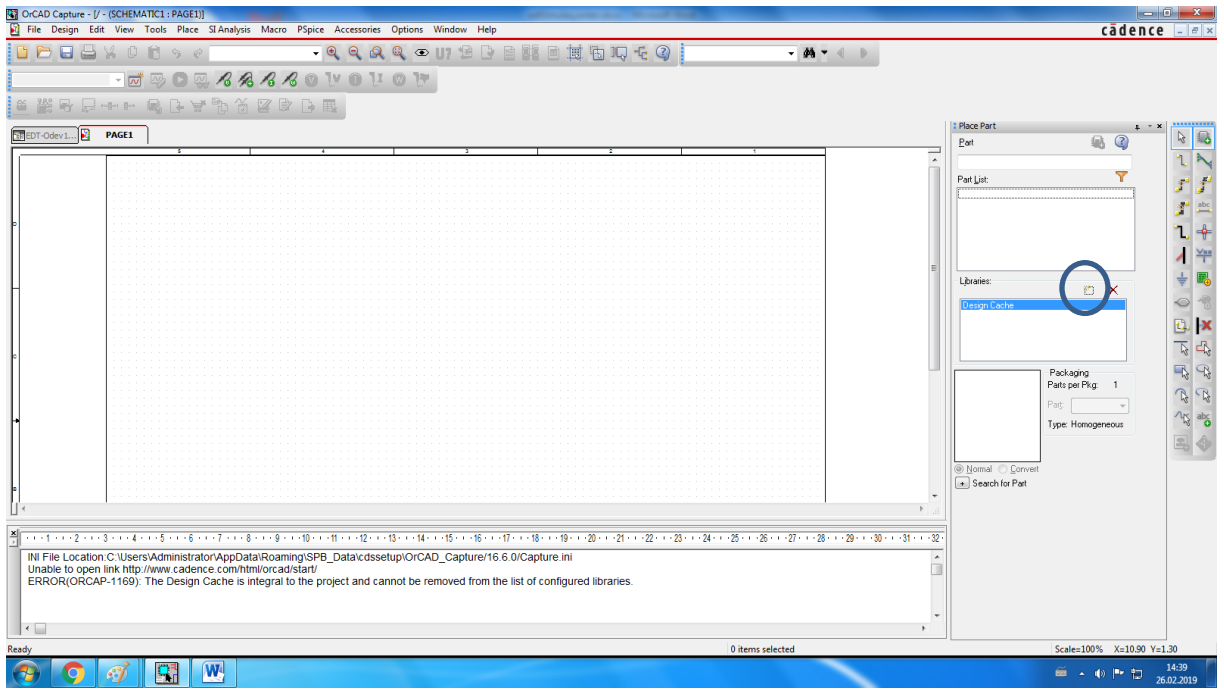

7. Buradan kurulum dosyasındaki pspice dosyasının içerisindeki tüm lib ve olb dosyaları şeçilip Aç düğmesine basılır.

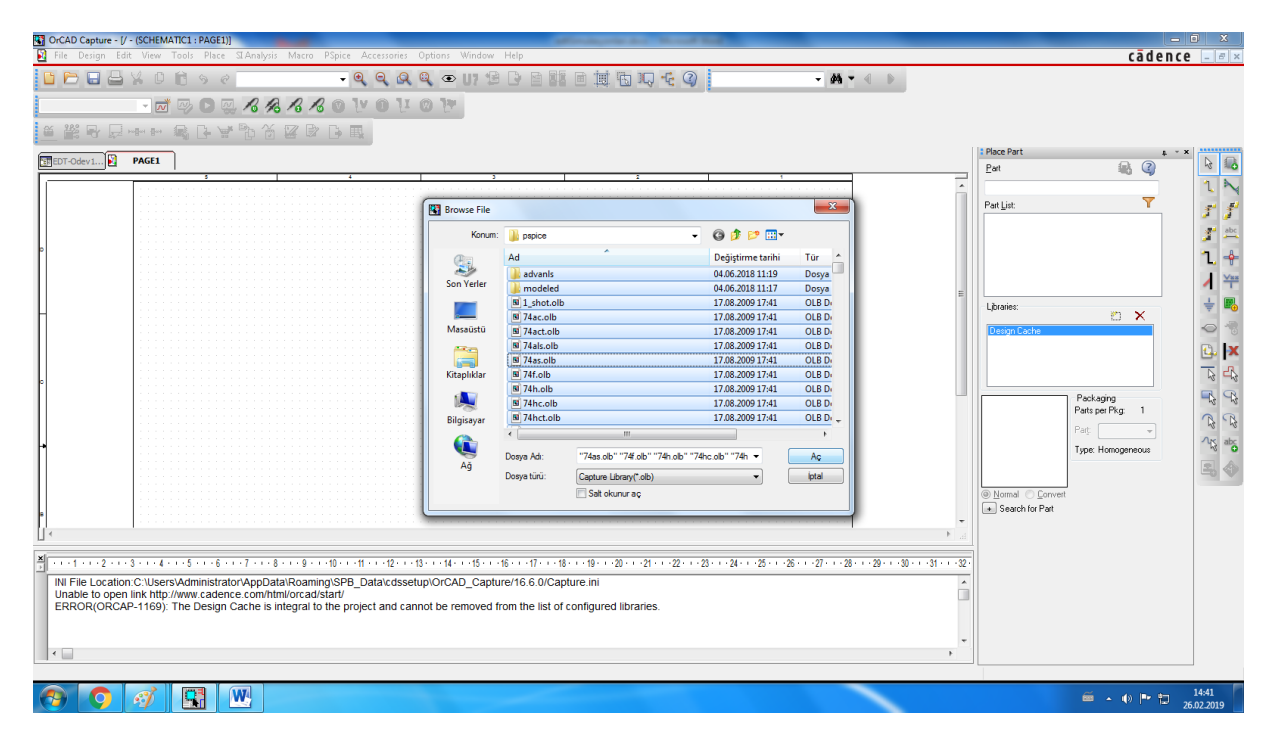

8. Farklı dosyaların içinde bu dosya tiplerinden varsa onlar da seçilir.

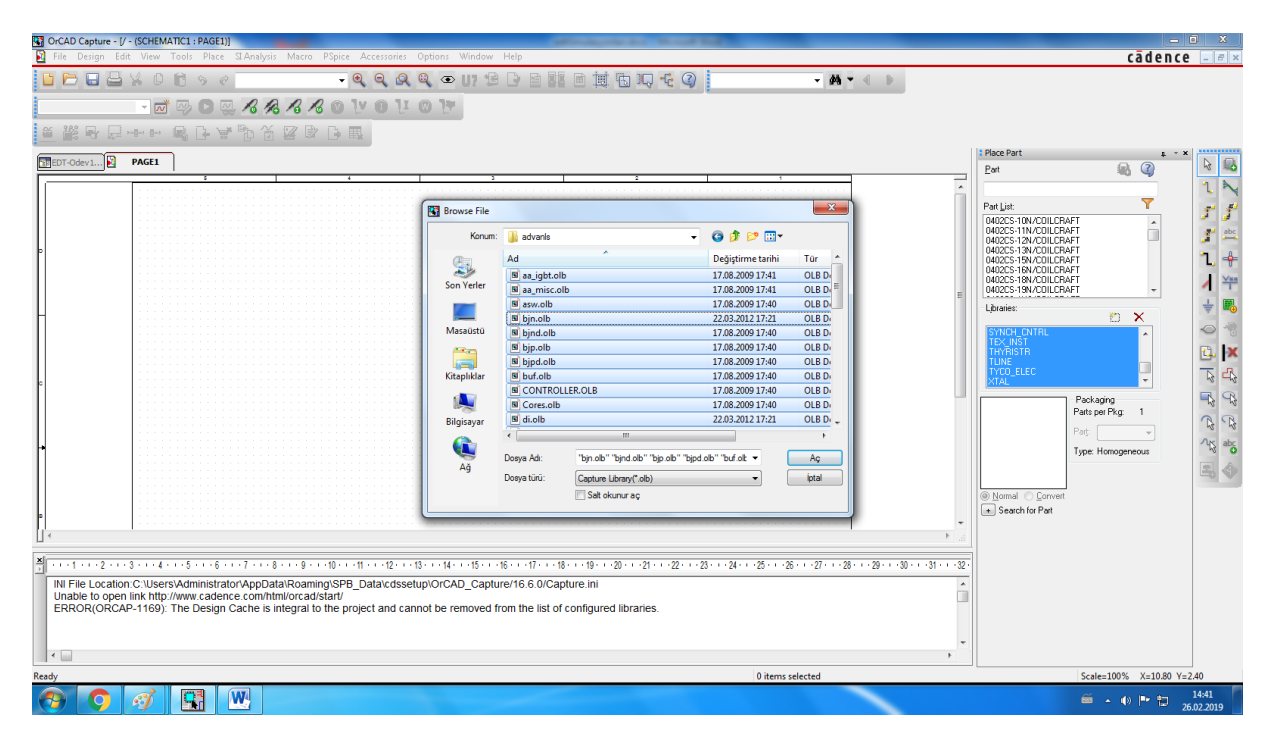

9. Kurmak istediğimiz devre en basit devre olsun. Libraries kısmındaki tüm kütüphaneler seçiliyken (Ctrl+A ile seçtik hepsini) part kısmına elemanın ismini yazarak aratabiliriz. En sık kullanacağımız elemanlar:

R, C, L : Analog kütüphanesinin içinde.

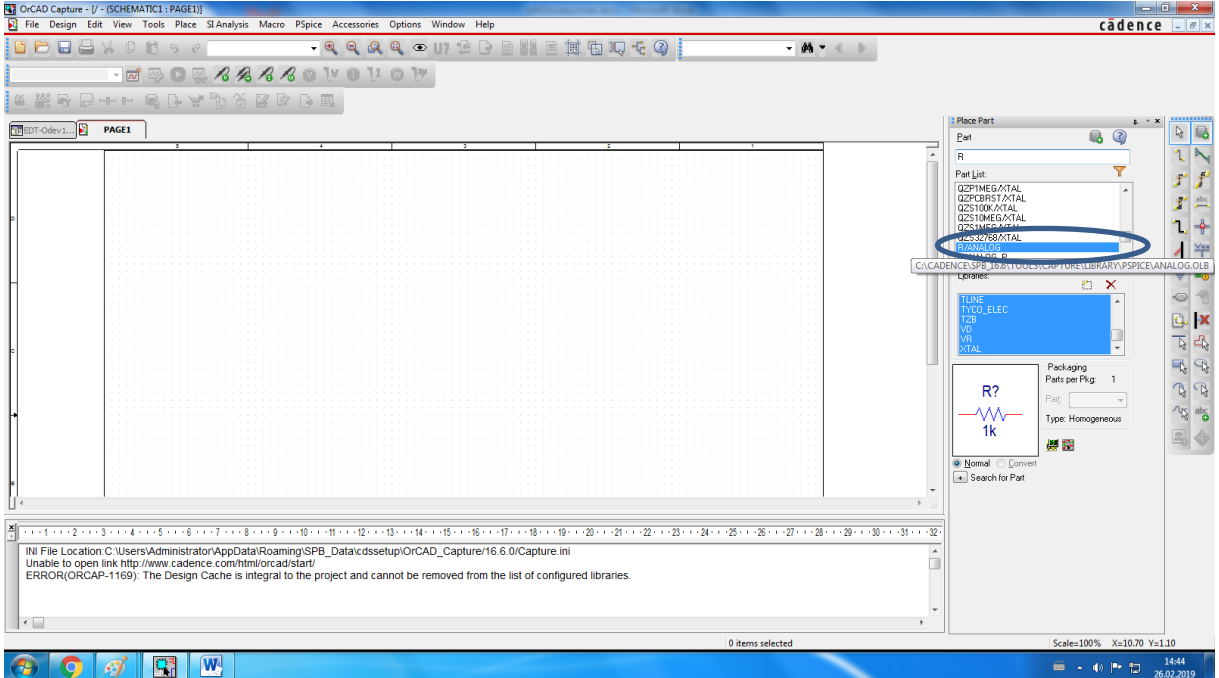

Vdc elemanı DC gerilim kaynağı, Vsin AC gerilim kaynağı. Source kütüphanesinin içinde.

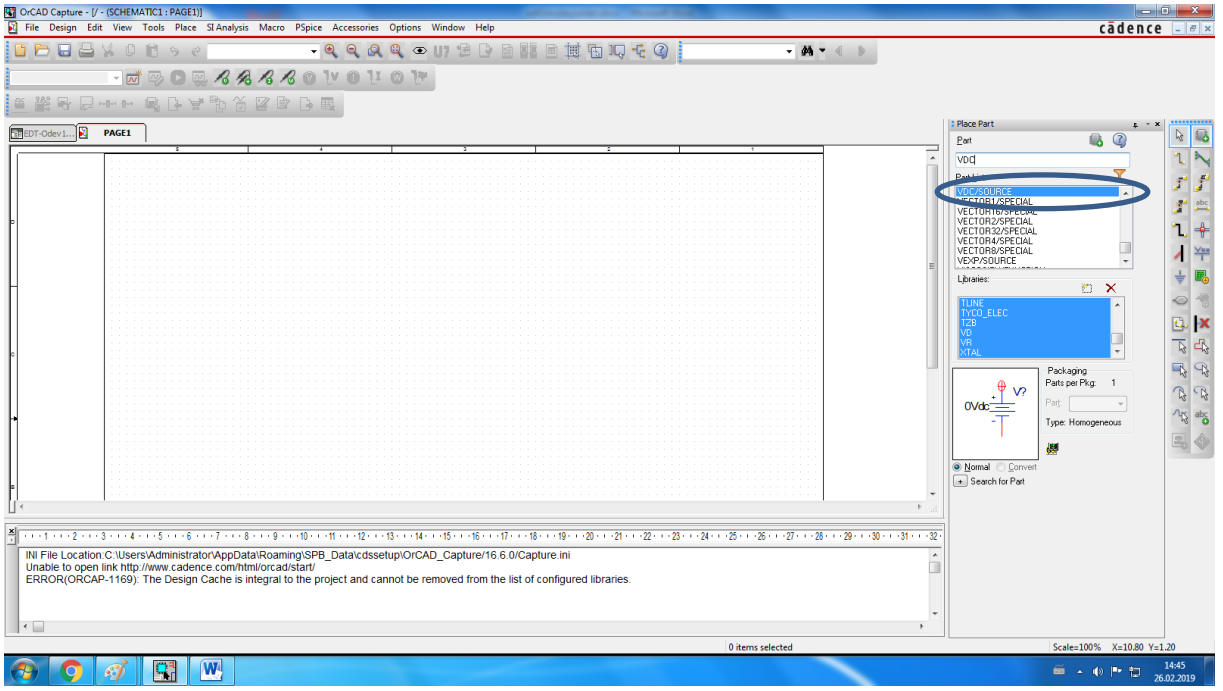

## E: GKGK

F: AKAK

G: GKAK

H: AKGK

Bağımlı kaynaklar dataconv kütüphanesinin içinde. Bu kaynakların yuvarlak işareti olan kısımları kaynak olarak devreye bağlayacağınız uçları, + - yazan kısımları devre içinde hangi büyüklüğü referans alacaksa oraya bağlanacak. Örneğin bağımlı kaynağın değeri 2.v $_{\mathrm{\mathsf{x}}}$  ise;

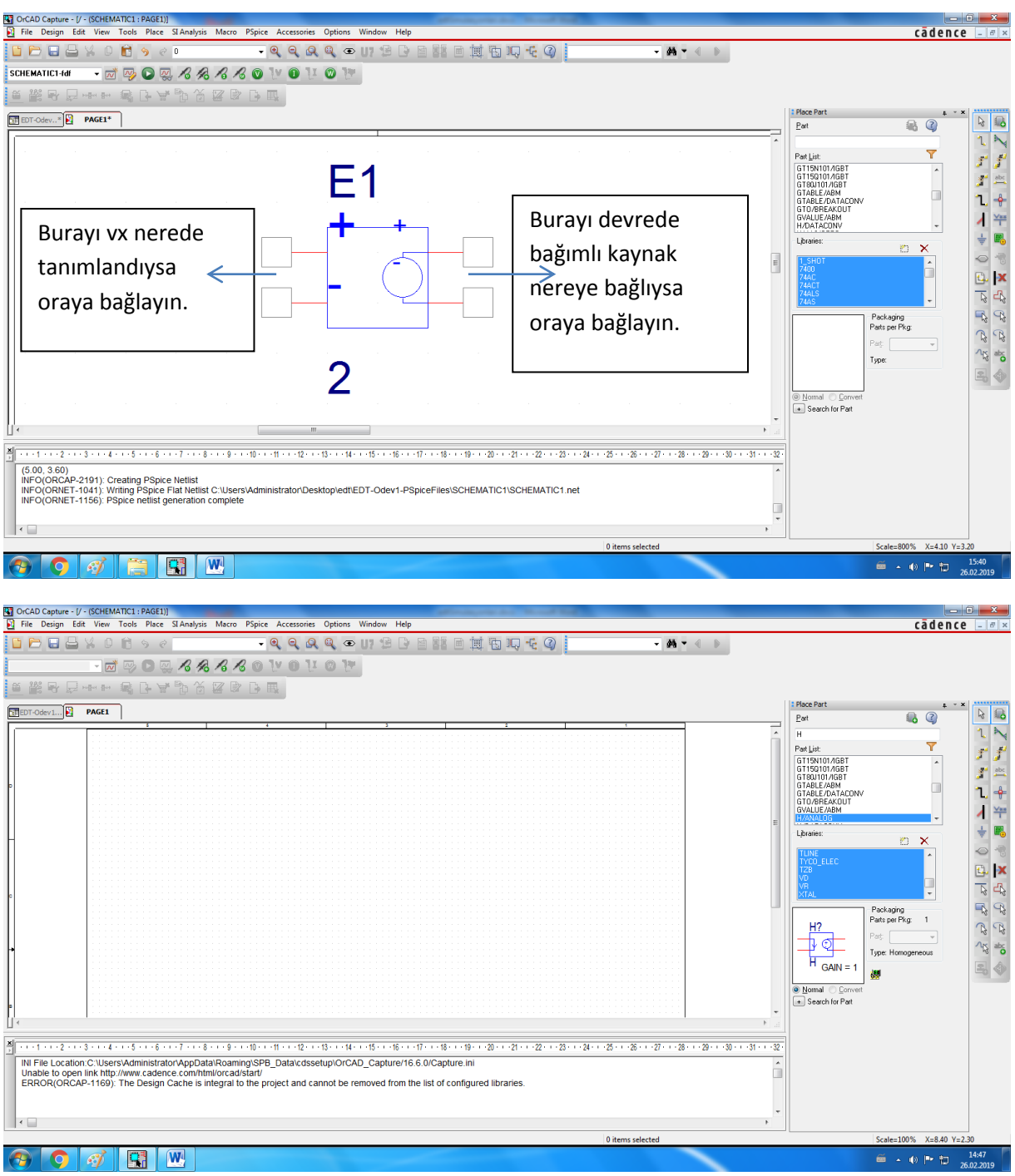

10. Kullanacağımız elemanları çift tıklayarak seçip page dosyasında koymak istediğimiz yere tıklayarak koyuyoruz. Eğer elemanı döndürmek istersek klavyeden r (Rotate) tuşuna basarak döndürebiliriz. Bir eleman seçiliyken birden fazla yere tıklarsanız o elemandan birden fazla tane eklemiş olursunuz. Elemanı bırakmak için klavyeden Esc tuşuna basın.

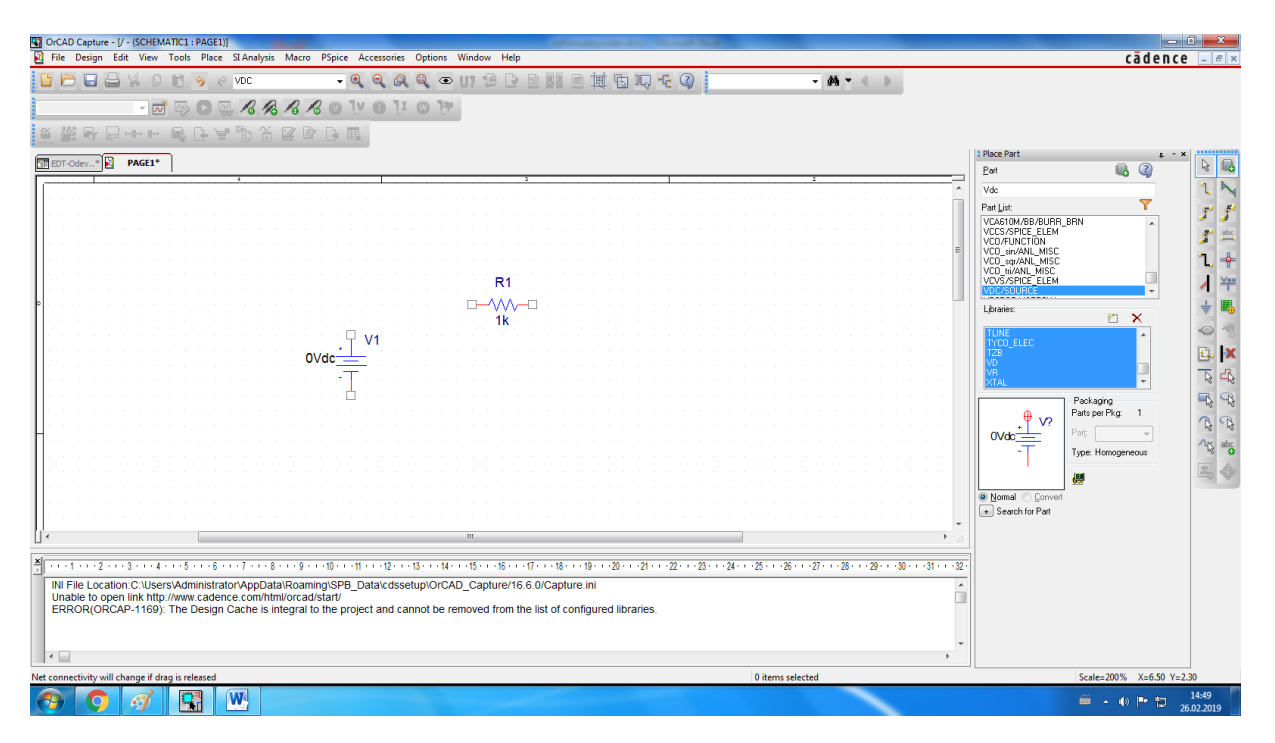

11. Elemanların değerlerini, değerlerin yazdığı kısımlara çift tıklayarak açılan pencerelerde düzenleyebiliriz. Dinamik elemanların ilk koşulları, eleman değerinin yanına IC=… şeklinde eklenecek. Endüktans elemanının başlangıç koşulunun akım, kapasite elemanının başlangıç koşulunun gerilim cinsinden olduğunu unutmayınız. Eleman başlangıç koşulsuz çalıştırılıyorsa doğrudan 0 alacaktır, sadece eleman değerini vermeniz yeterli.Tekrar IC=0 olarak yazmanıza gerek yoktur.

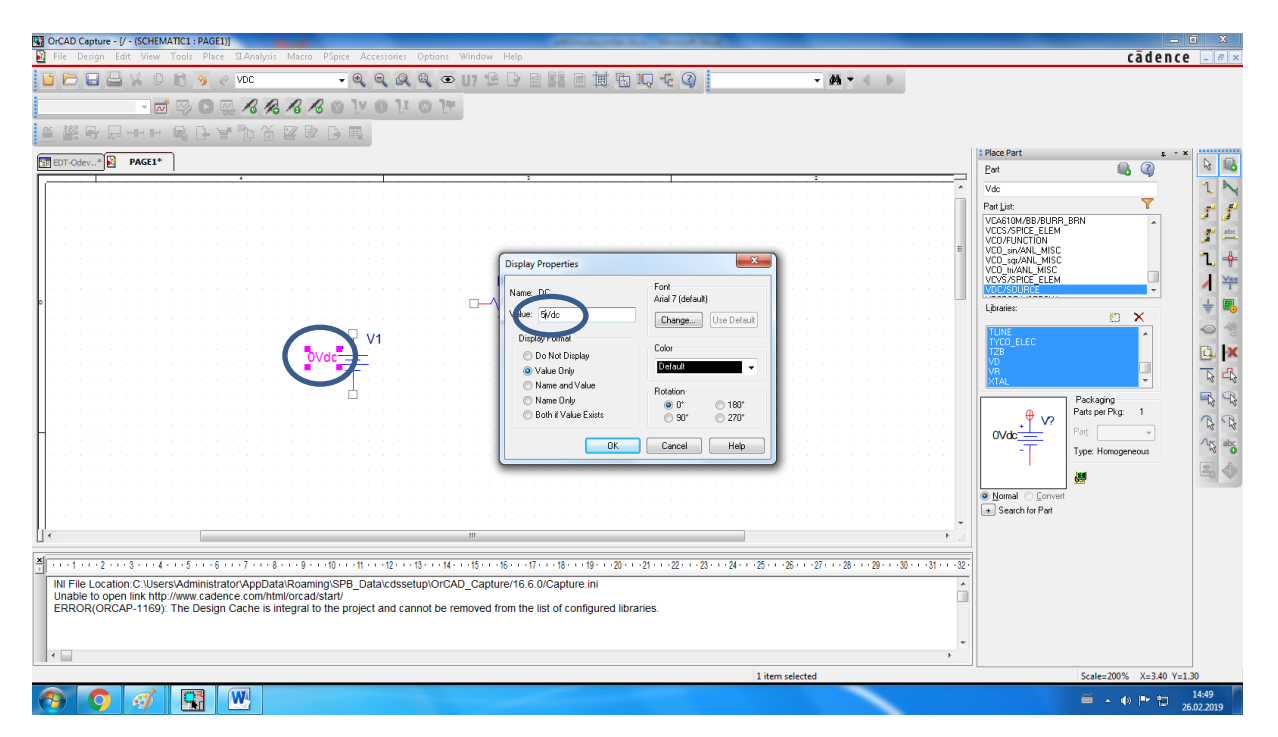

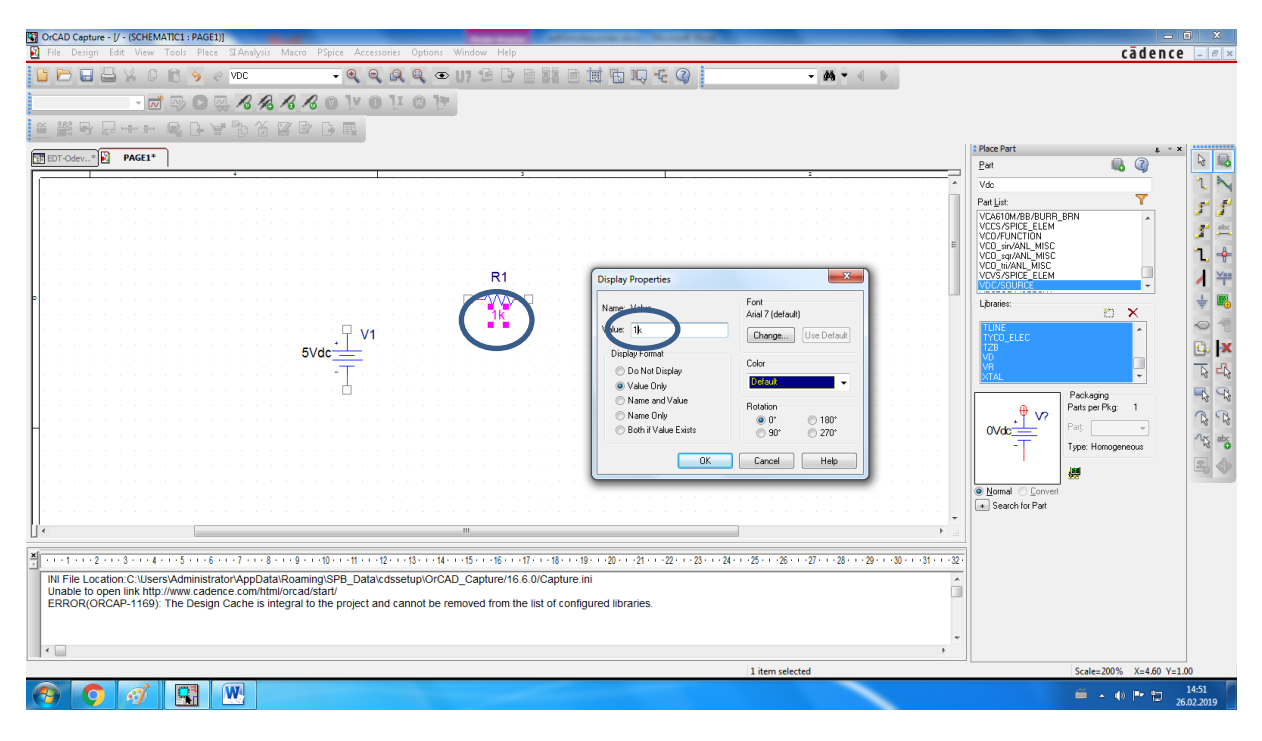

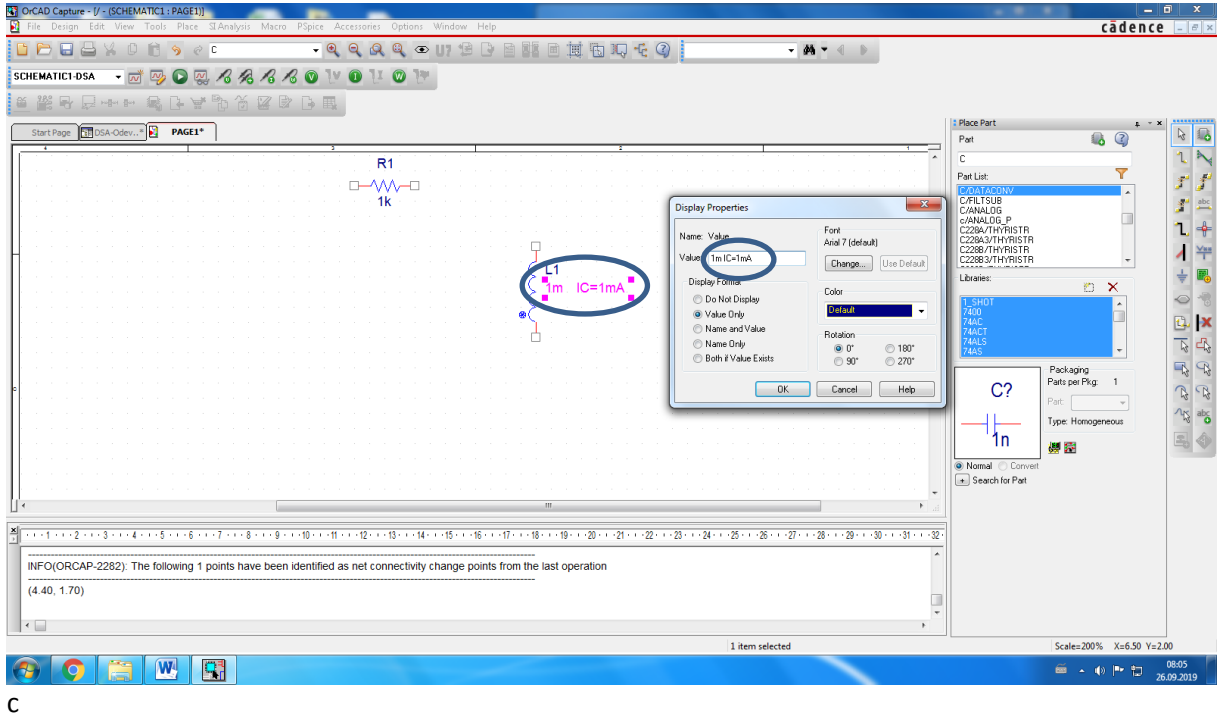

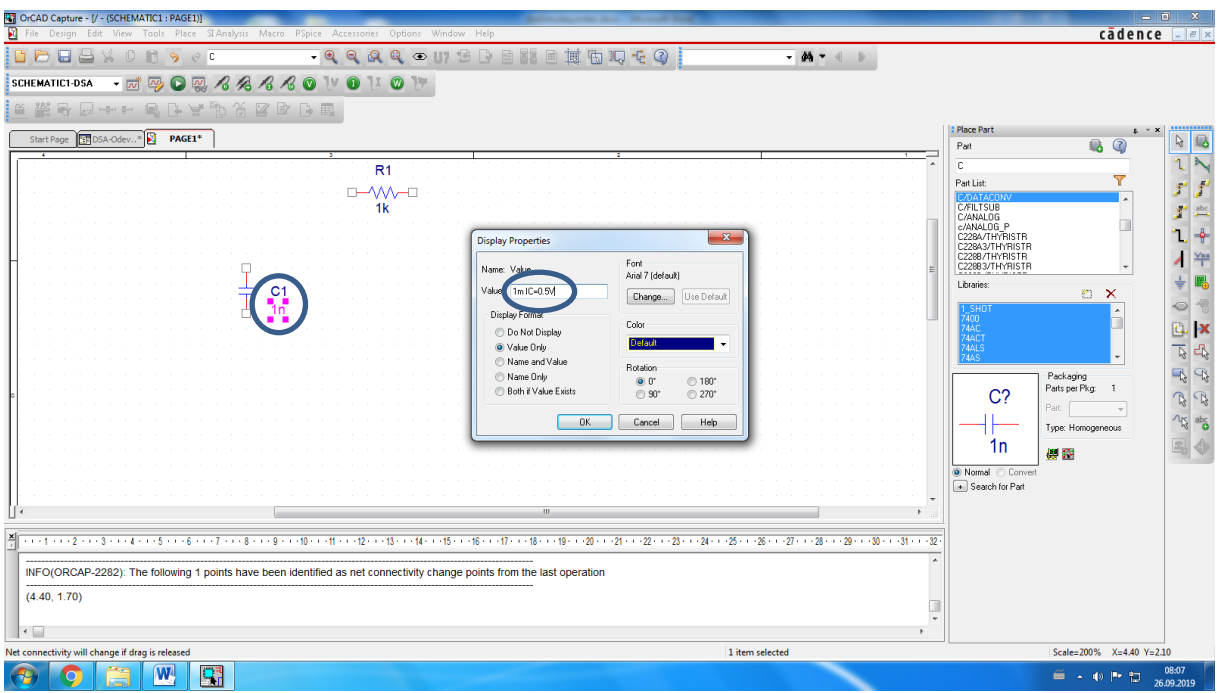

12. Sağ ortada toprak işaretine benzer bir sembol var. Ona tıklayarak referans noktası düğümünü koyabilirsiniz. Yanında 0 yazan CAPSYM kütüphanesindeki toprak kullanılacak.

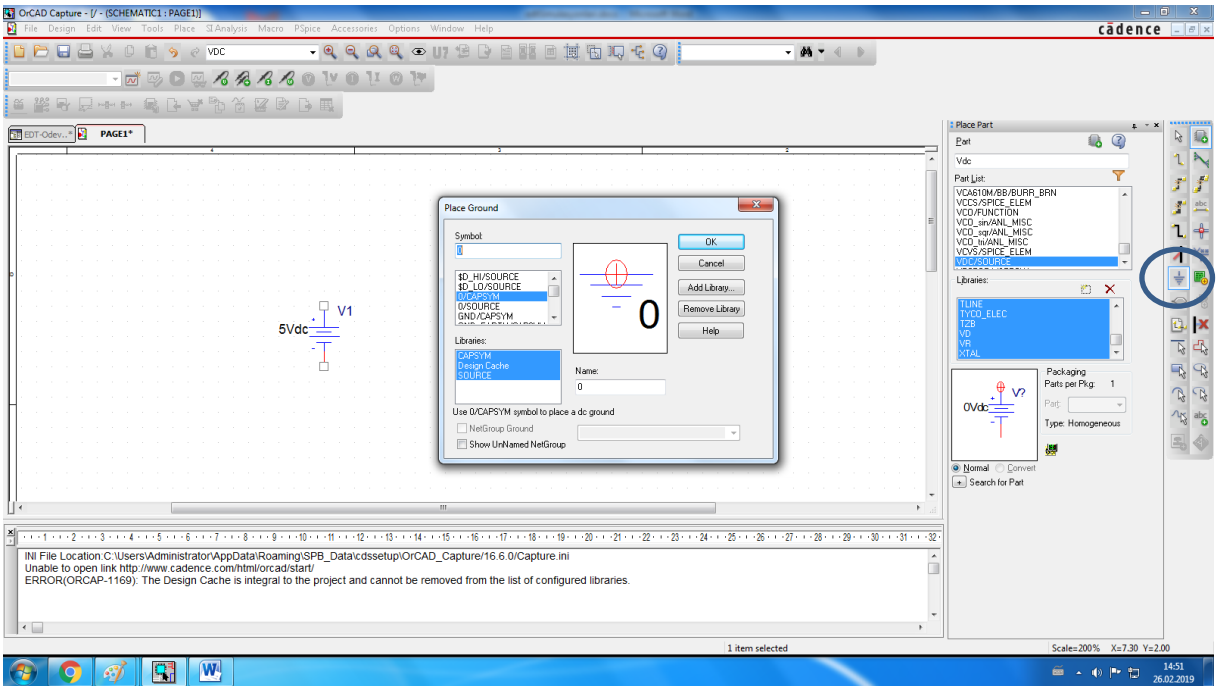

13. Klavyeden w tuşuna bir kez basarsanız mouse ucunuz kablo ucu olur. Tıkladığınız iki nokta arasına kablo çeker (basılı tutarak değil, iki noktaya sırayla tıklayarak). Bu şekilde elemanları uçlarından birbirine bağlayabilirsiniz. İki nokta arasına kabloyu bağladıktan sonar yine Esc tuşuna basarak kabloyu bırakabilirsiniz.

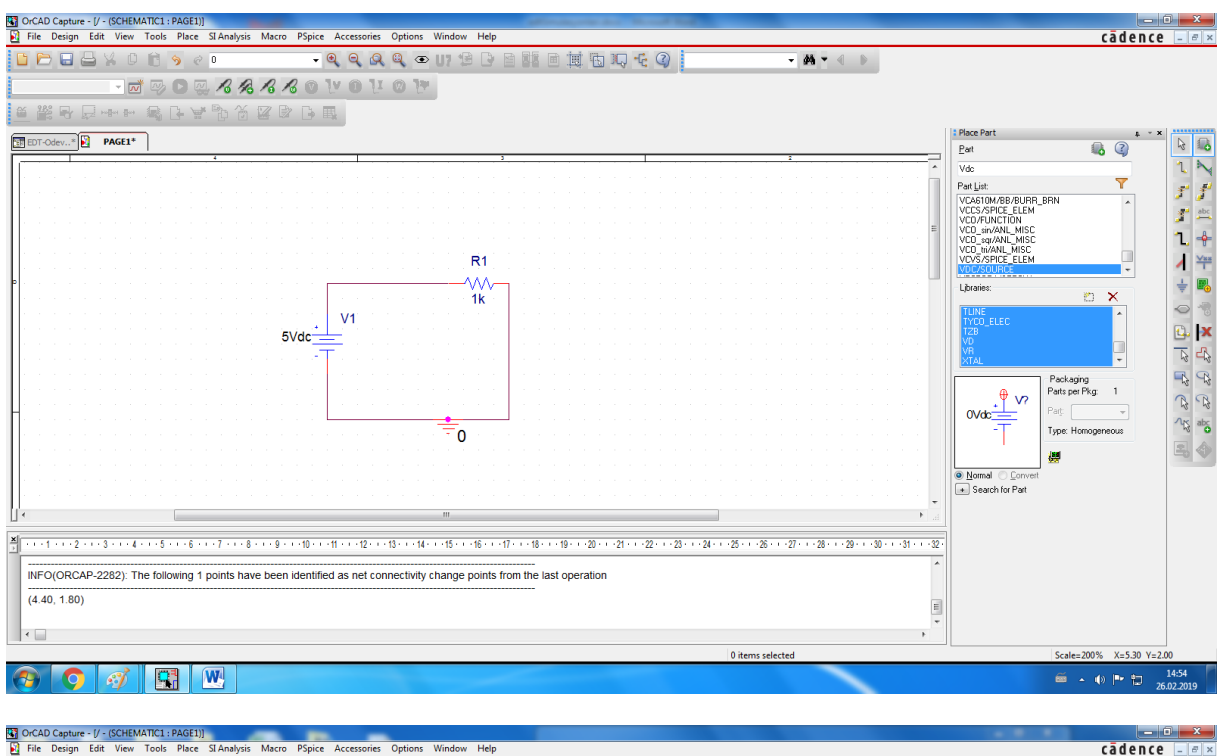

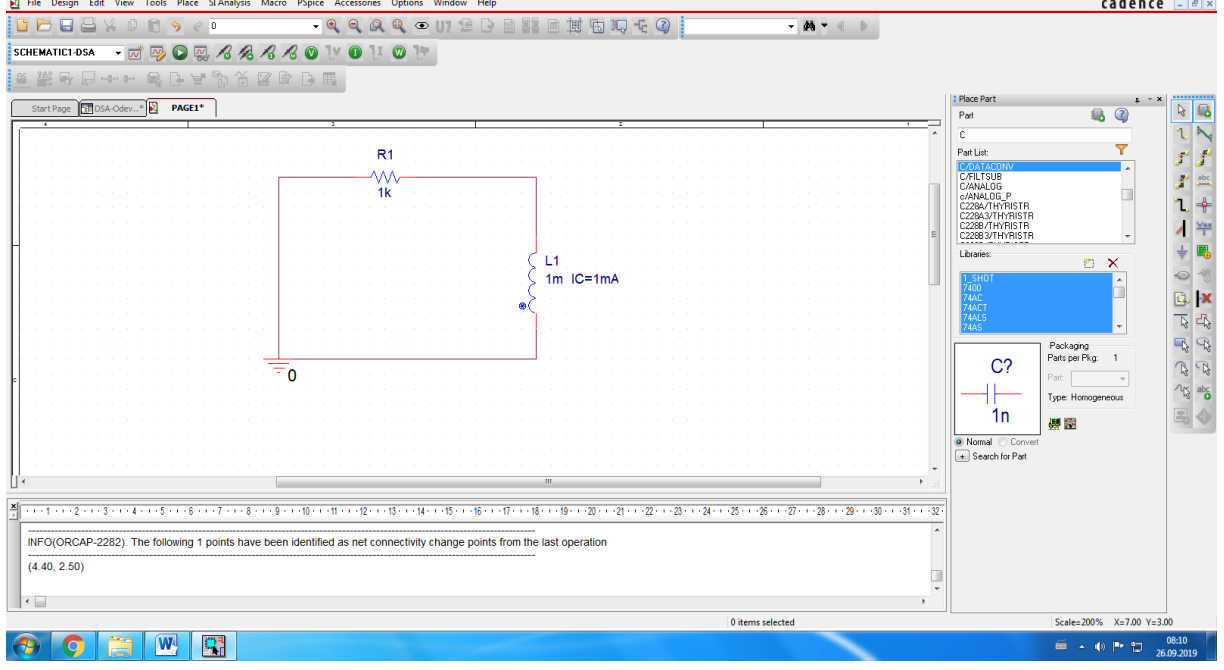

14. Sol üstteki new simulation profile sekmesi açılır. Simülasyonunuz için yeni bir isim verilir. Yine Türkçe karakter . , olmamasına dikkat edin. Create tuşuna basın.

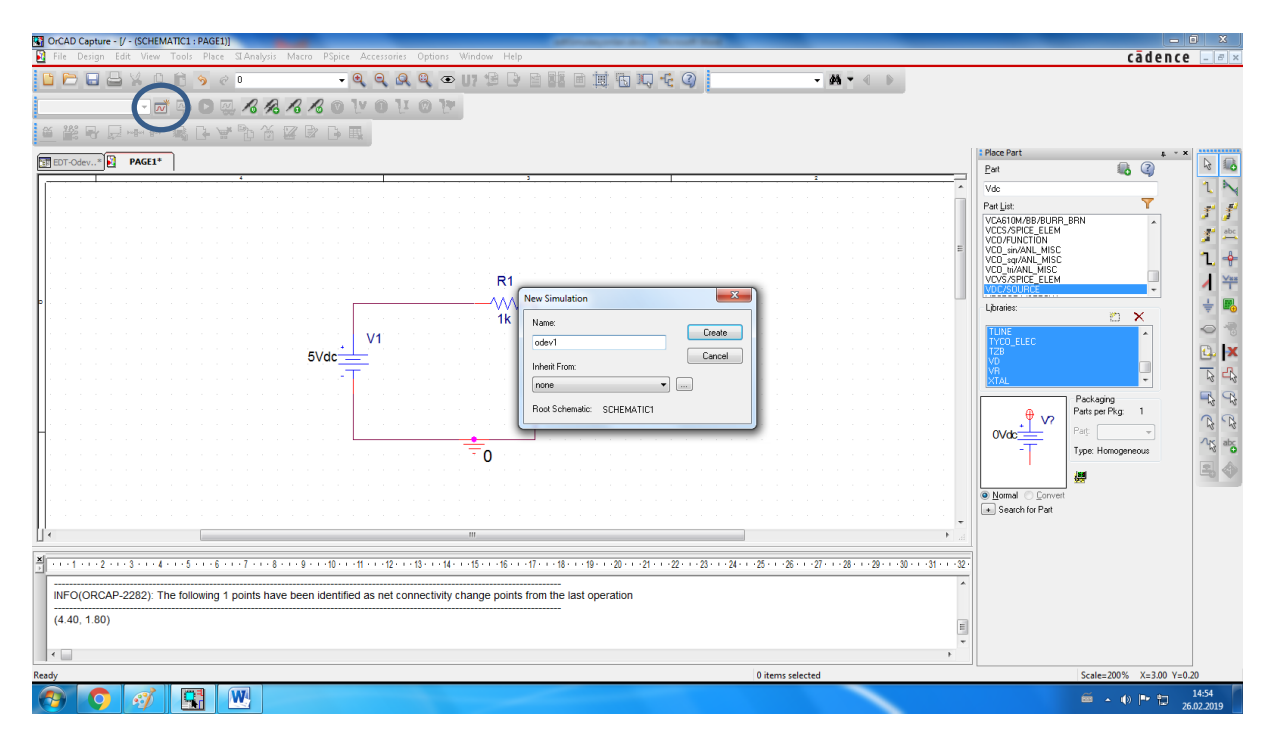

15. Ekranın altında yeni bir pencere açılırsa ona tamam diyin. Tekrar yeni bir pencere açılacak.

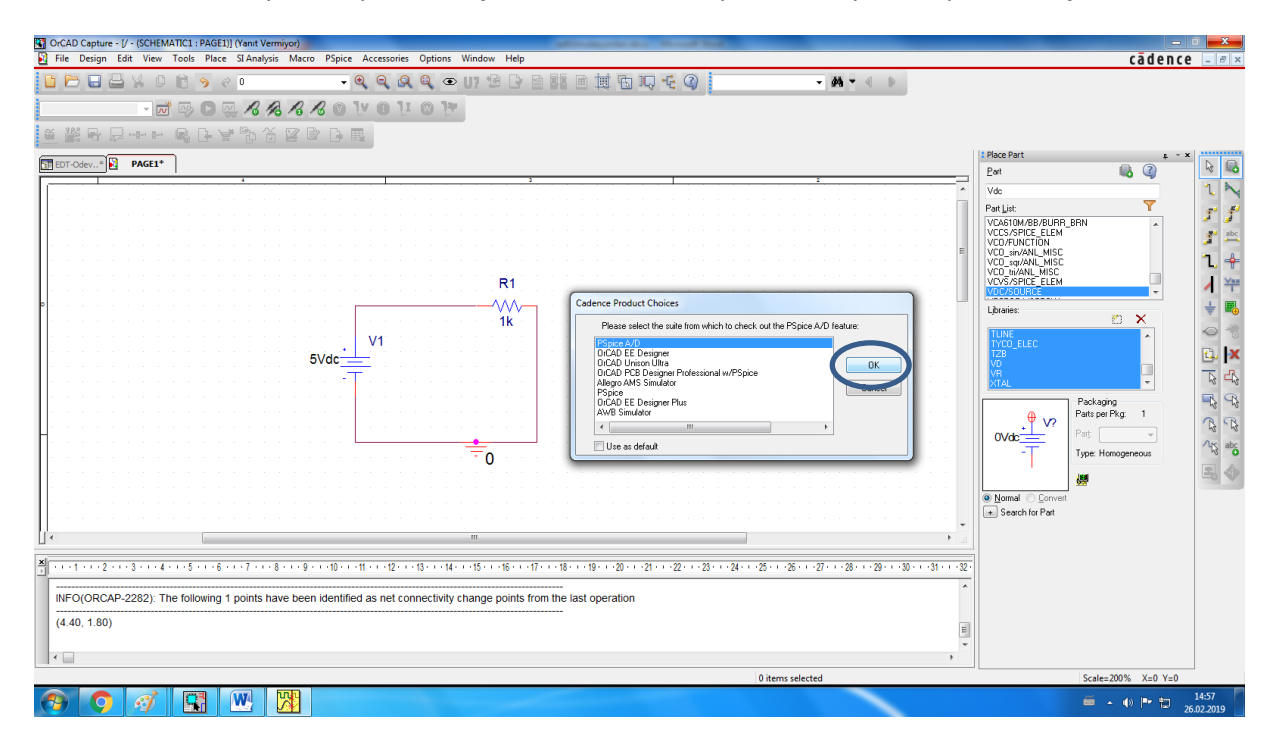

16. Açılan yeni pencerede seçenekli menüden Transient analiz kısmını seçin. Bu, hesaplamalarınızı zamana gore yapacağınızı belirtir. Run to time: Devreyi ne kadar süre çalıştıracağınızı gösterir. AC kaynak varsa, kaynak periyodunun 4 katı kadar süre yapmanız yeterli olacaktır. DC için 10 ms alabilirsiniz. Maximum step size: Her kaç saniyede bir devredeki değerleri hesaplayacağını gösterir. Bunu da AC kaynak varsa periyodun en fazla 10'da 1'i kadar yapın. DC kaynaklı devreler için 1ms yeterli. Eğer dinamik devrenin geçici hal davranışını incelemek istiyorsanız, devrenin teorik geçici hal süresinin 4 katı kadar bir zaman için simülasyonu çalıştırın ki hem geçici hali hem de sonraki durumu gözlemleyebilelim. Tamam'I tıklayın.

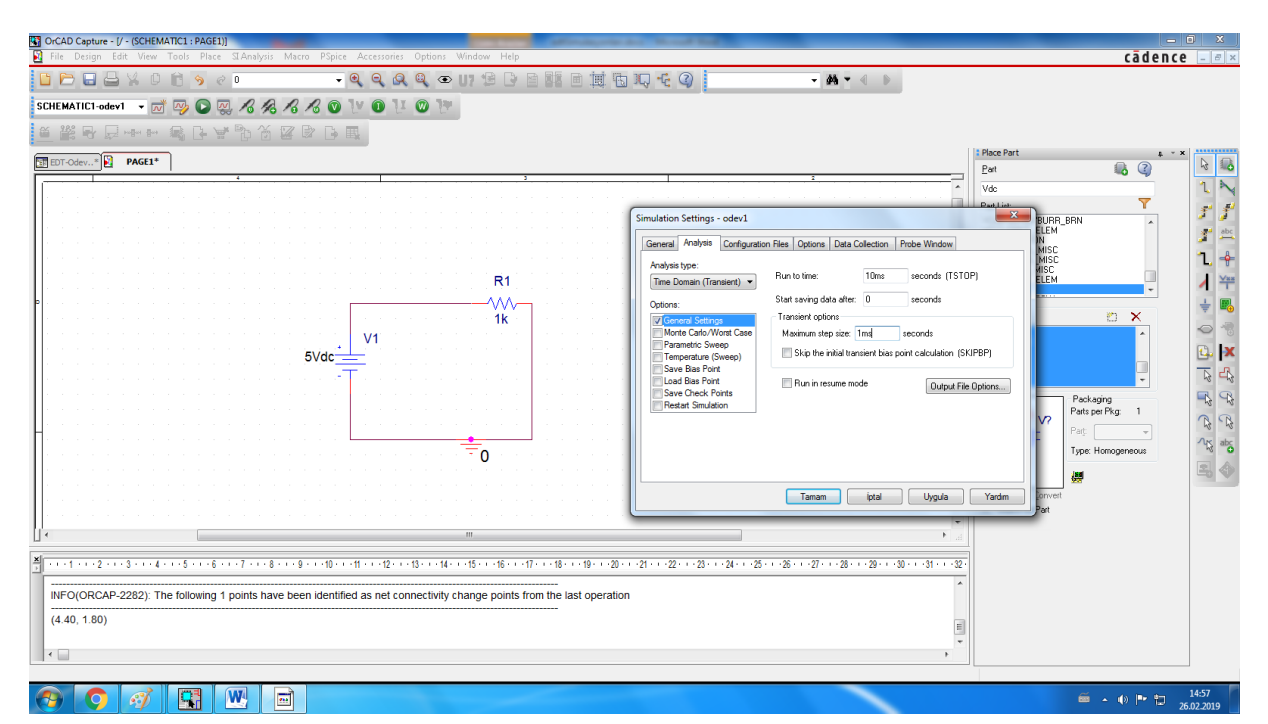

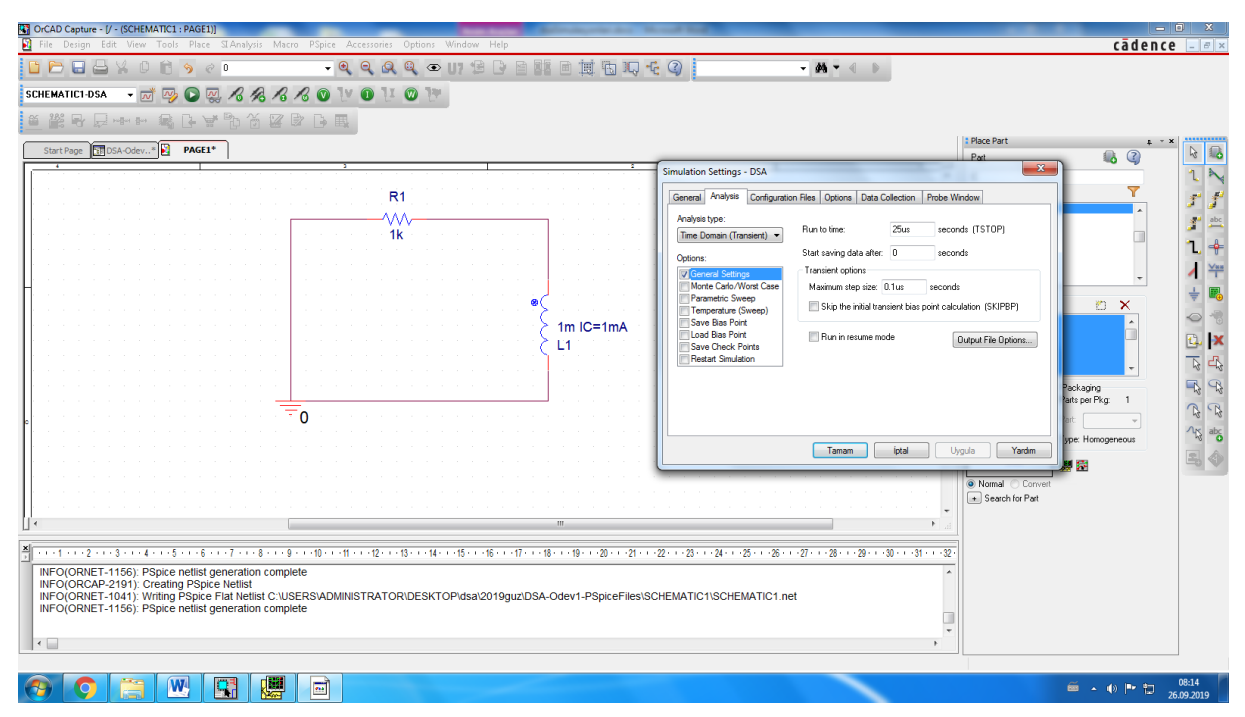